# **Introducing the Precise Business Storage Optimizer portlets**

This section includes the following topics:

- [About the Precise Business Storage Optimizer users guide](#page-0-0)
- [About common terms used in this manual](#page-0-1)
- [About Precise Business Storage Optimizer portlets in the Precise Custom Portal](#page-0-2)
- [About the Settings page](#page-0-3)
- [About Time Frame selection](#page-2-0)
- [About the Simulate button](#page-2-1)
- [About the Recommend button](#page-2-2)

## <span id="page-0-0"></span>About the Precise Business Storage Optimizer users guide

This user's guide is divided into 3 sections:

- Introduction
- About the Oracle-based Precise Business Storage Optimizer portlets
- About the MS-SQL-based Precise Business Storage Optimizer portlets

The introduction section provides general information about the product, terms used, and features used in both Oracle and MS-SQL-based portlets.

The fields in which you have to enter information are case sensitive.O)

#### <span id="page-0-1"></span>About common terms used in this manual

The following table describes some often used terms:

- **Time In Oracle**. The total consumption time that the statement/program spent in the Oracle database.
- **Time In MS-SQL**. The total consumption time that the statement/program spent in the MS-SQL database.
- **I/O Time**. The total time that the statement/program was waiting for I/O.
- **FFD**. Enterprise Flash Drive.
- **FC**. Fiber Channel (15K).
- **SATA**. Serial ATA Drive.
- **Ranking**. Ranking Indicator.

## <span id="page-0-2"></span>About Precise Business Storage Optimizer portlets in the Precise Custom Portal

The Precise Custom Portal will be used for the UI presentation of the data. The portlets for showing the simulated data placed on a new page (tab) are:

- Tiering Recommendations
- Transactions
- User
- Database
- Storage Device
- FAST Integration

Additionally a Settings page is also shown.

The Precise Business Storage Optimizer portlets show the impact percentage of improvement in terms of Total Response Time. This percentage may have a deviation of up to 10%.

#### **About the users in the Precise Business Storage Optimizer**

There are two users defined in the Precise Business Storage Optimizer with the following rights:

#### **Table 1** Defined users

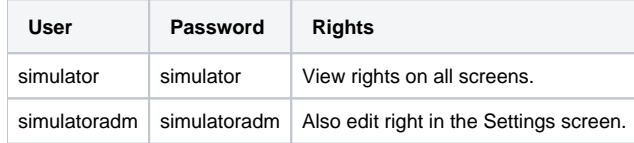

## <span id="page-0-3"></span>About the Settings page

The Settings page provides four groups of fields that are used to define what information is displayed.

**Table 2** Connectivity Parameter fields

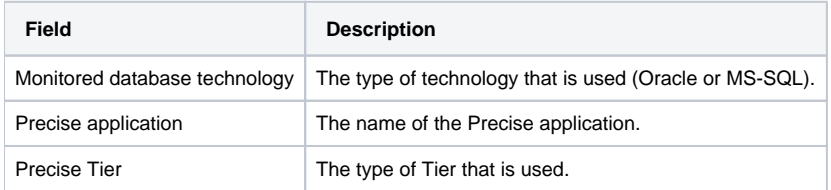

**Table 3** Display field

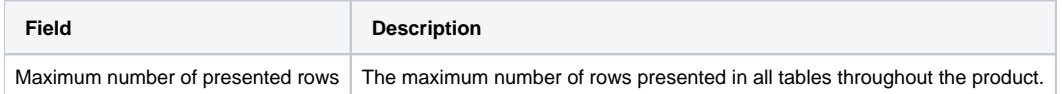

#### **Table 4** Device Cost Parameter fields

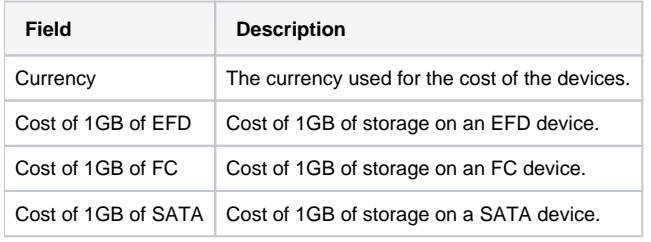

If one of the values is zero (0), then the recommended ranking will be based on performance only.

#### **Table 5** Ranking Threshold Parameter fields

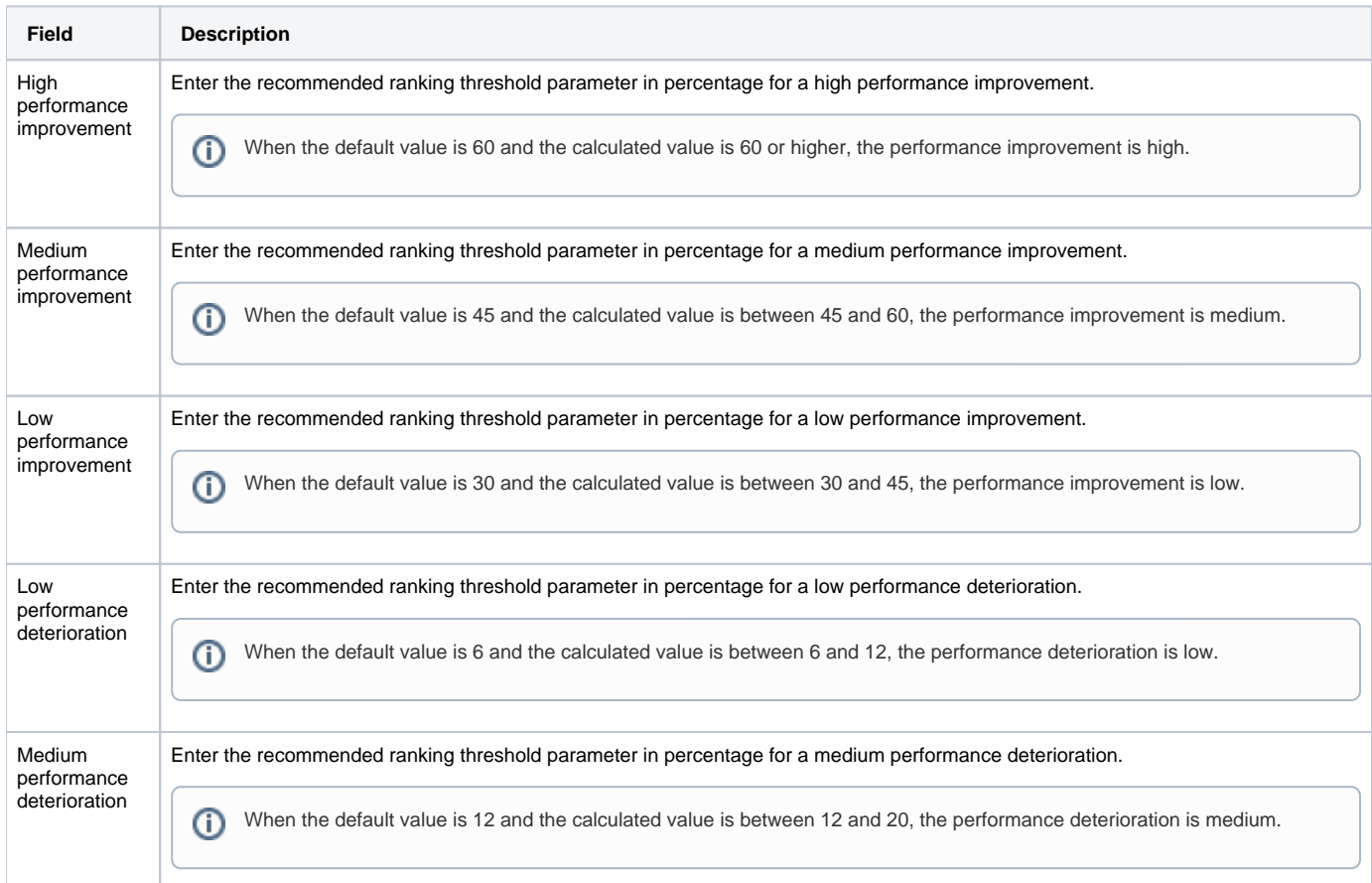

 $\odot$ 

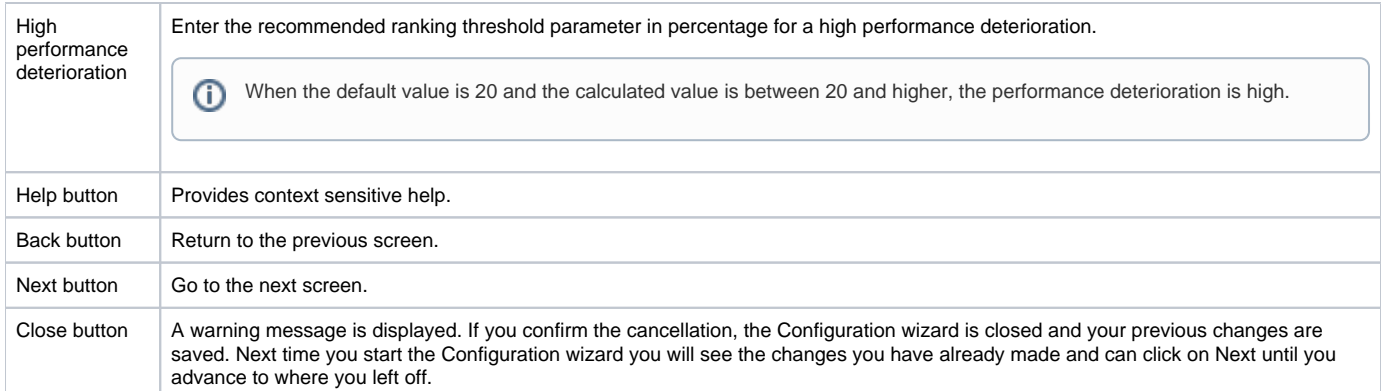

The following tables show the default parameters for the Ranking Thresholds. The tables are followed by examples:

**Table 6** Performance improvement

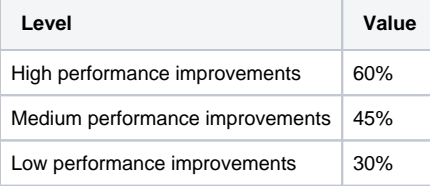

**Table 7** Performance deterioration

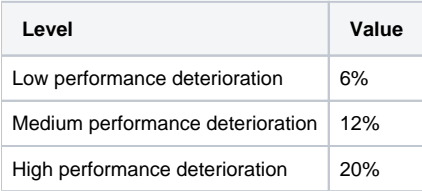

The following are examples based on the default thresholds in the above tables.

If the performance of a statement on an FC device is 1 hour and you simulate this statement on an EFD device, the performance improvement can be calculated. Based on the calculated value, the performance improvement can be for example 47%. This means that the performance improvement is medium. If you simulate this statement on a SATA device, there can be a deterioration of the performance of 7% and this is than low. This level of deterioration can be acceptable.

If the performance of a statement on an FC device is 1 hour and you simulate this statement on an EFD device, the performance improvement can be calculated. Based on the calculated value, the performance improvement can be for example 20%. This means that the performance improvement is lower than the set threshold, which means that the optimizer will not recommend to move the entity to an EFD device.

## <span id="page-2-0"></span>About Time Frame selection

To select the desired Time Frame, do one of the following

- 1. On the Time Frame pane, select one of the pre-defined time frames (i.e., 6h, 1d, 2d, 1w, or 2w) OR
- 2. On the Time Frame pane, click the currently selected time frame or the down arrow and on the displayed dialog box either:
	- a. Click the 'Last:' option and enter the number of Min, Hrs, Days, Weeks, or Months to use as your time frame. Click **OK**. OR
	- b. Click the 'From:' option and select the beginning and ending date and time to use as your time frame. Click **OK**.

By default, a 'last day' time frame is selected.

## <span id="page-2-1"></span>About the Simulate button

The Simulate button is used to refresh the data in the tables of the portlet or apply the changes that have been made in the settings for that portlet (for example a change Target Device Type in the Transaction page).

## <span id="page-2-2"></span>About the Recommend button

The Recommend button is used to refresh the data in the tables of the Recommendation page or apply the changes that have been made in the settings for that page (for example a change from Objects to Data files).